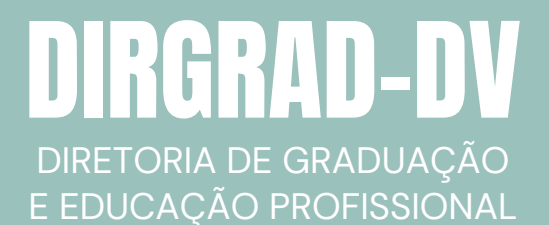

Manual do Professor - Moodle Versão 4.0

# GUIA RÁPIDO INSCRIÇÃO DE ESTUDANTES NO MOODLE

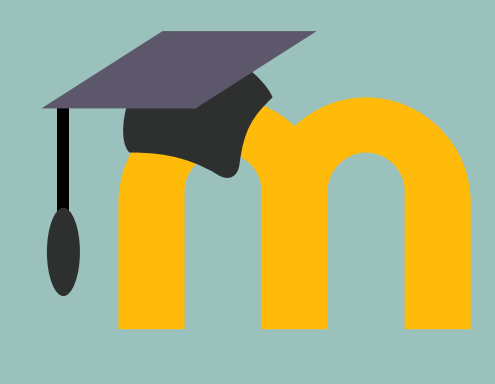

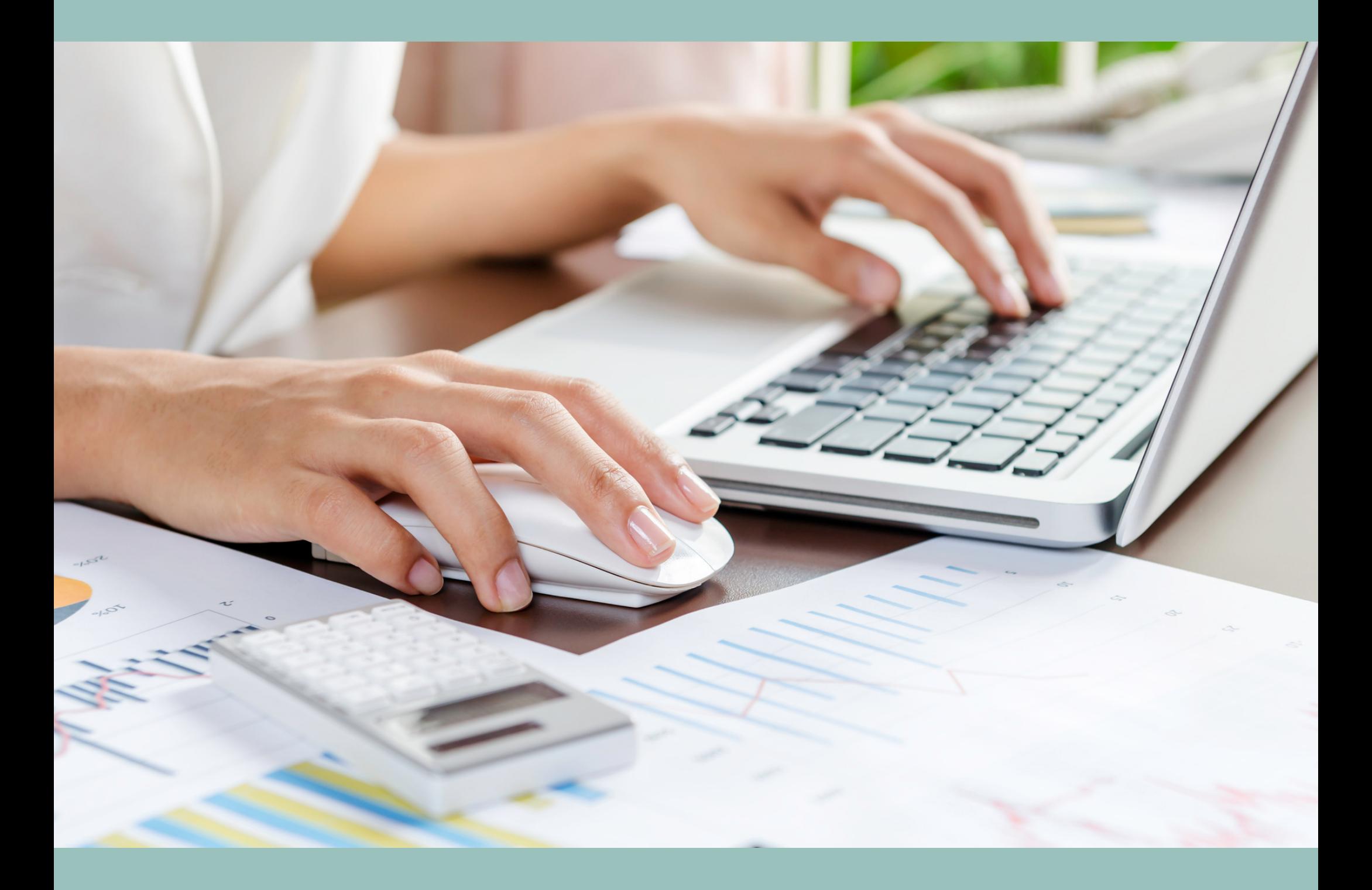

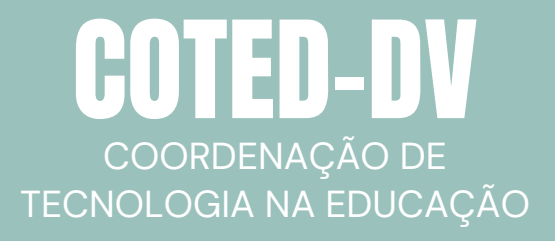

UNIVERSIDADE TECNOLÓGICA FEDERAL DO PARANÁ CAMPUS DOIS VIZINHOS 2022 - 1° Edição

Elaboração: **Thiago Luiz Britez - Coordenador da COTED-DV Guilherme Ferris Marchi - Estagiário**

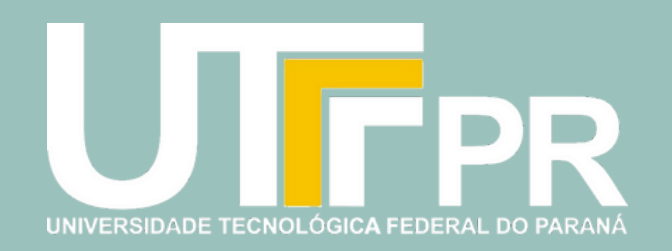

- *Inscrição manual:* Neste formato o professor inscreve o estudante um a um manualmente;
- *Autoinscrição:* Neste formato o professor cadastra uma senha e repassa aos estudantes que farão sua própria inscrição.

Temos duas formas de inscrever os estudantes no Moodle:

4. Na opção de busca, digite o nome ou e-mail do estudante na caixa *Buscar*. 5. Selecione o estudante entre as opções apresentadas e clique em *Inscrever usuários*. Pronto! A senha foi criada e você pode compartilhá-la com seus estudantes.

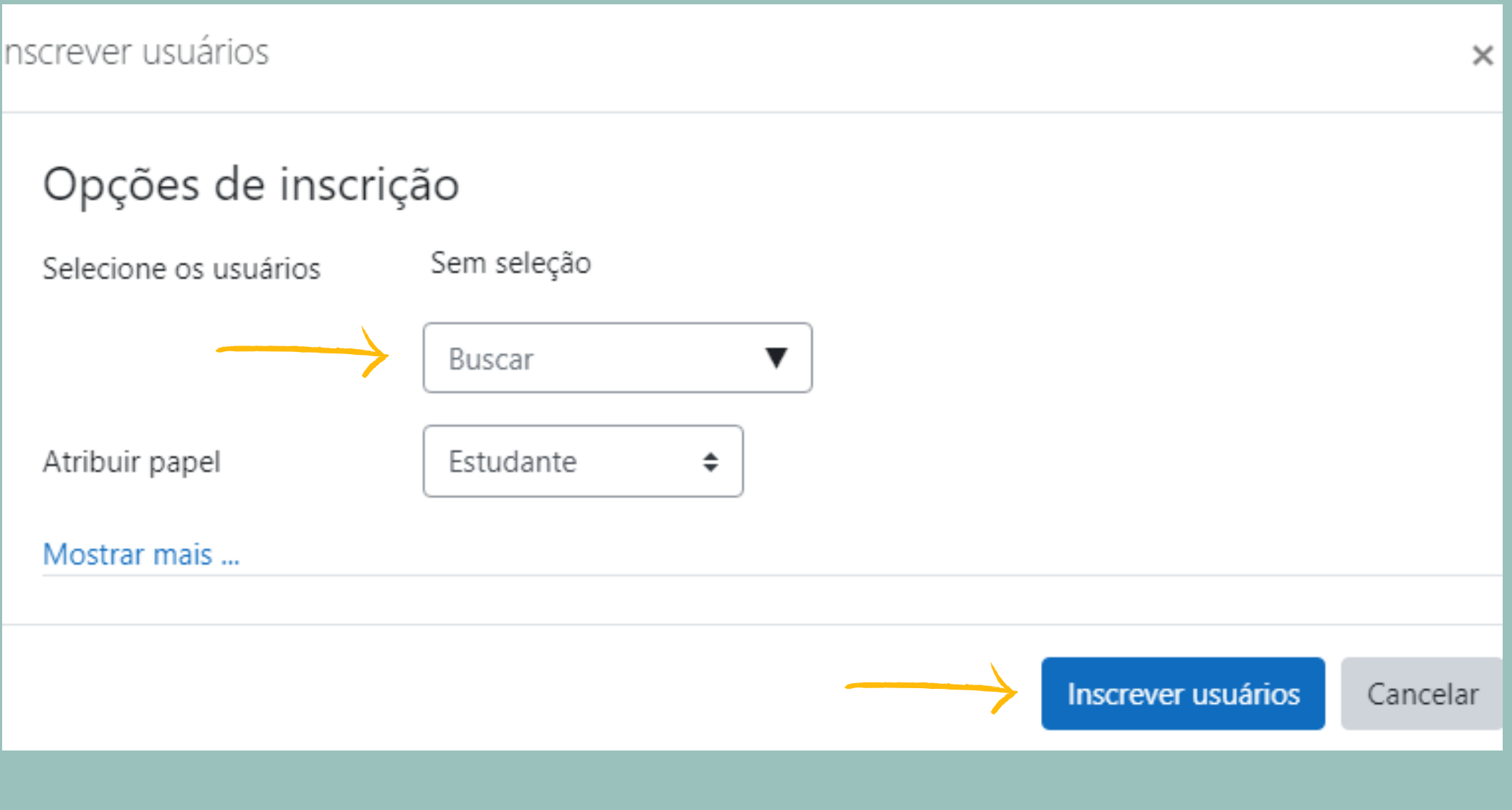

3. *Na página que se abre, clique em Inscrever usuários.*

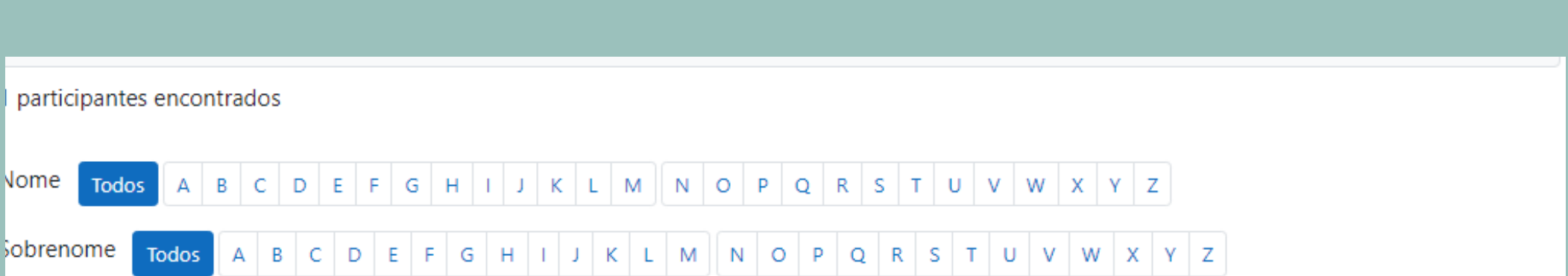

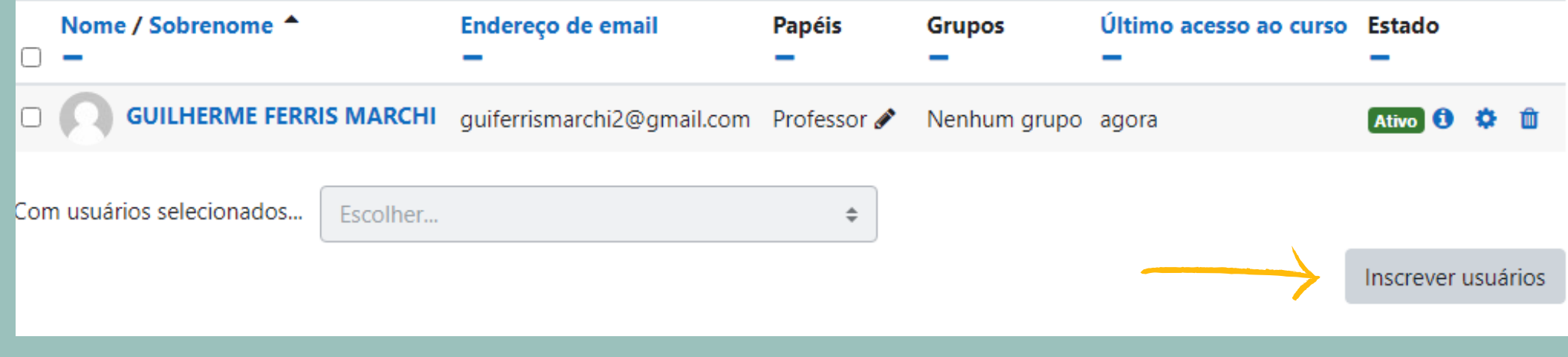

[1.](https://www.tjpr.jus.br/certidoes/primeiro-grau) Dentro da sua disciplina, do lado esquerdo, desça a página até o Bloco Administração. 2. *Clique na seta ao lado da opção Usuários. Dentre as opções que se abrem, clique em Usuários inscritos.*

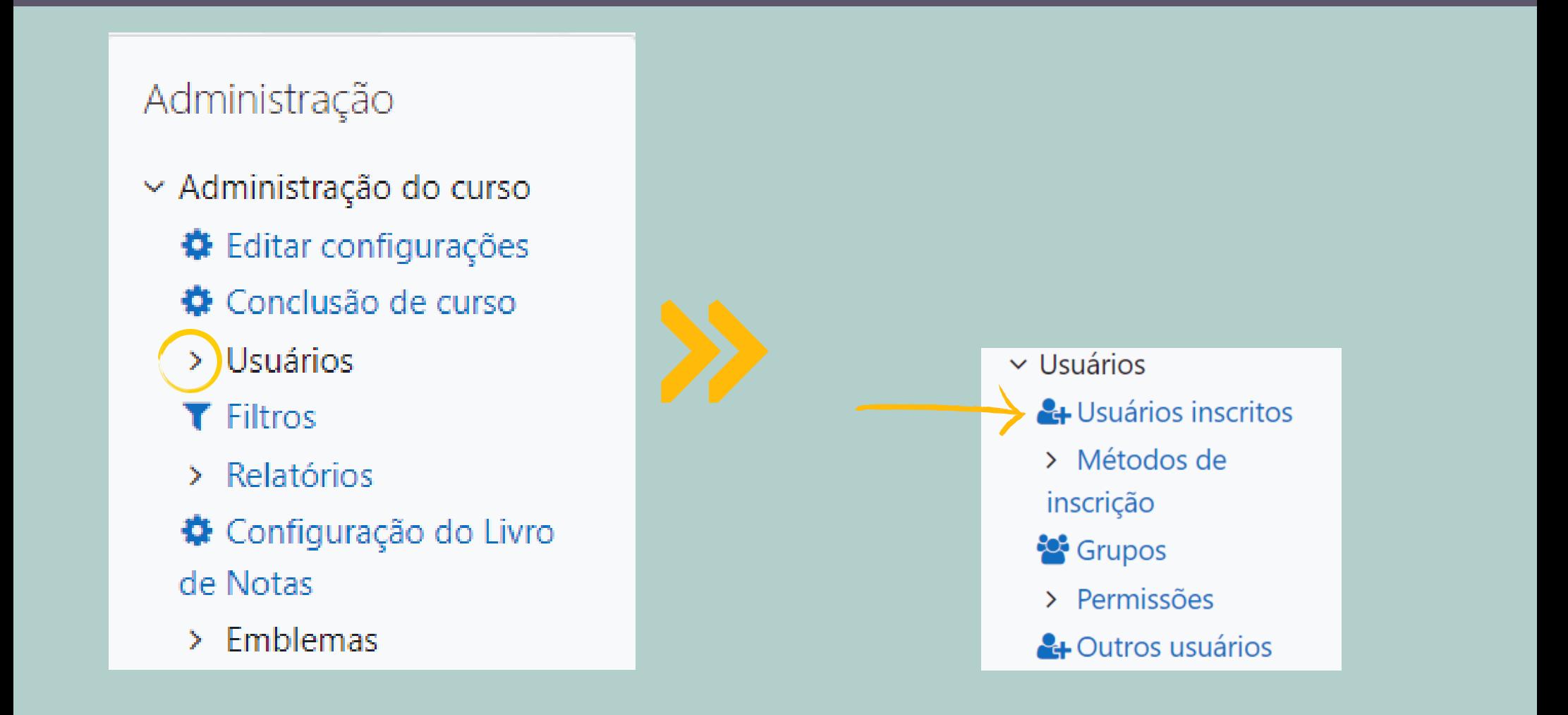

### INSCRIÇÃO MANUAL

4. As demais opções não precisam ser alteradas. Desça a página até o final e clique em *Salvar mudanças*. Pronto! A senha foi criada e você pode compartilhá-la com seus

#### estudantes.

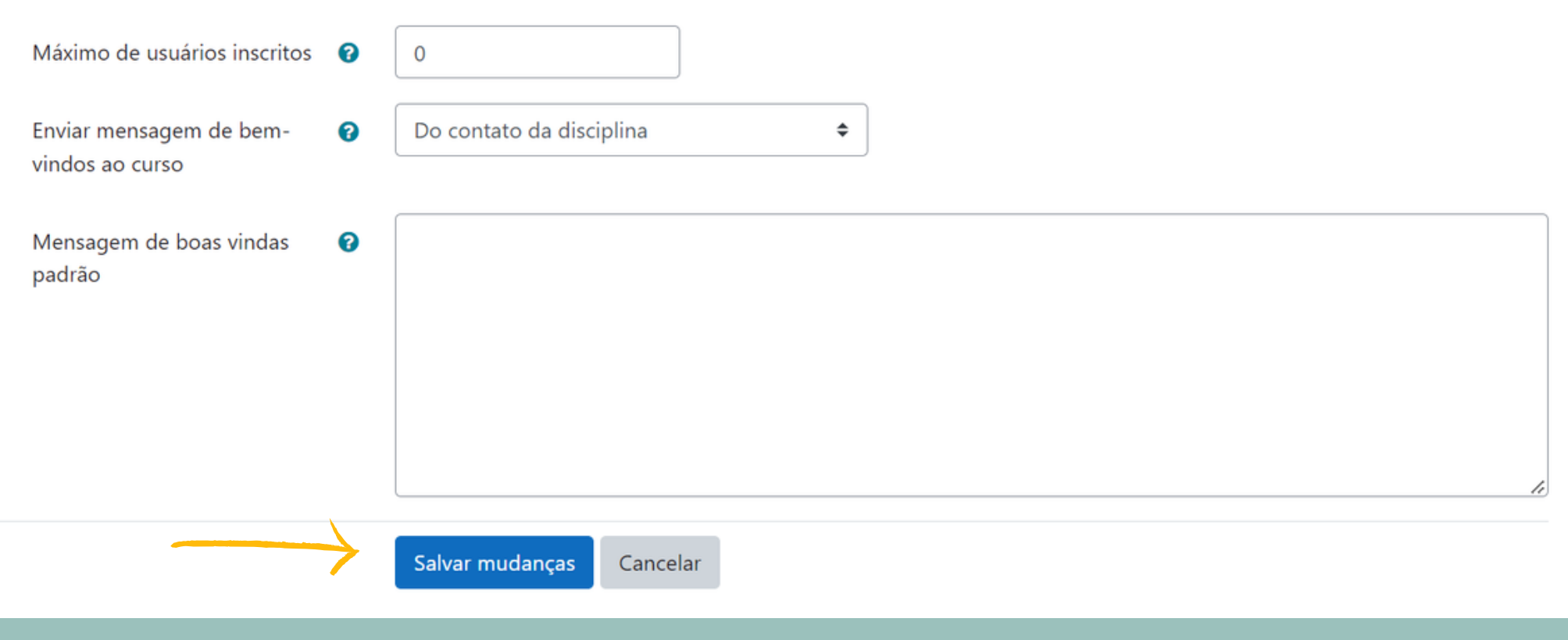

[1.](https://www.tjpr.jus.br/certidoes/primeiro-grau) Dentro da sua disciplina, do lado esquerdo, desça a página até o Bloco Administração. 2. Clique na seta ao lado da opção *Usuários*. Dentre as opções que se abrem, clique na seta ao lado de *Métodos de inscrição* e clique na opção *Autoinscrição (Estudante).*

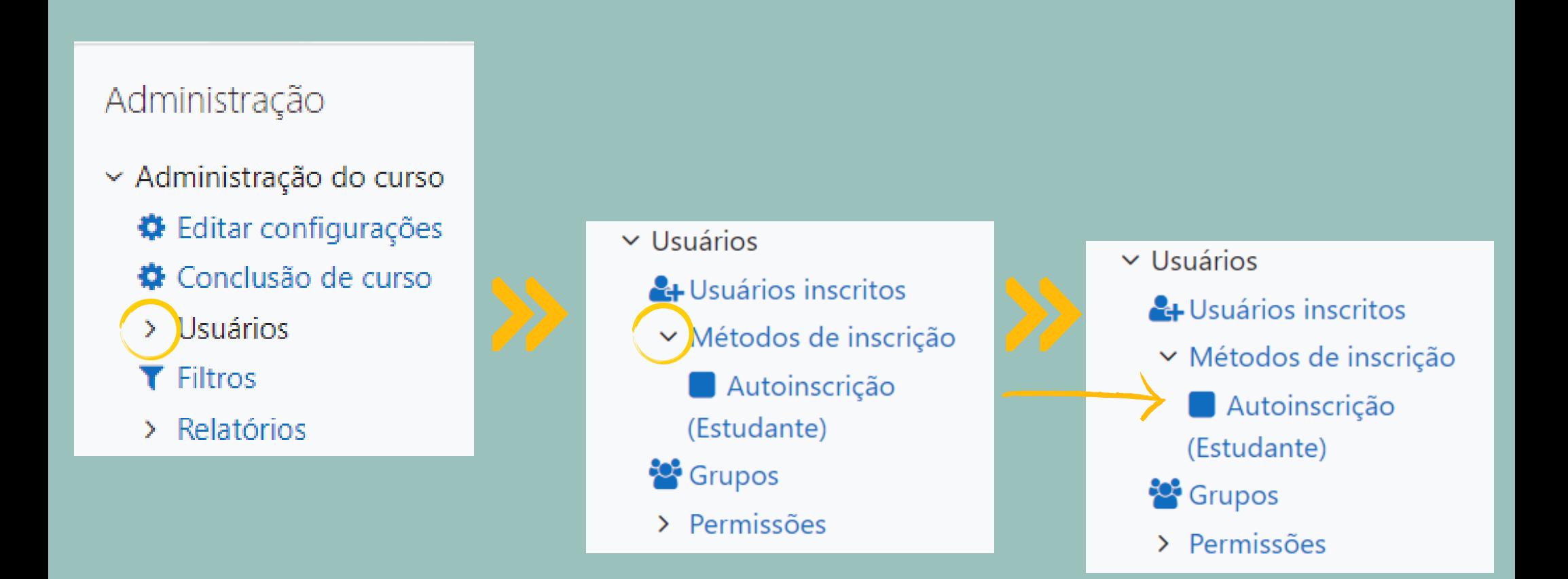

## AUTOINSCRIÇÃO

3. Na página que se abre desça até a opção *Chave de inscrição*. Clique no símbolo do *lápis* e mude para a senha desejada. Para salvar a nova senha, clique na tecla *Enter* no teclado.

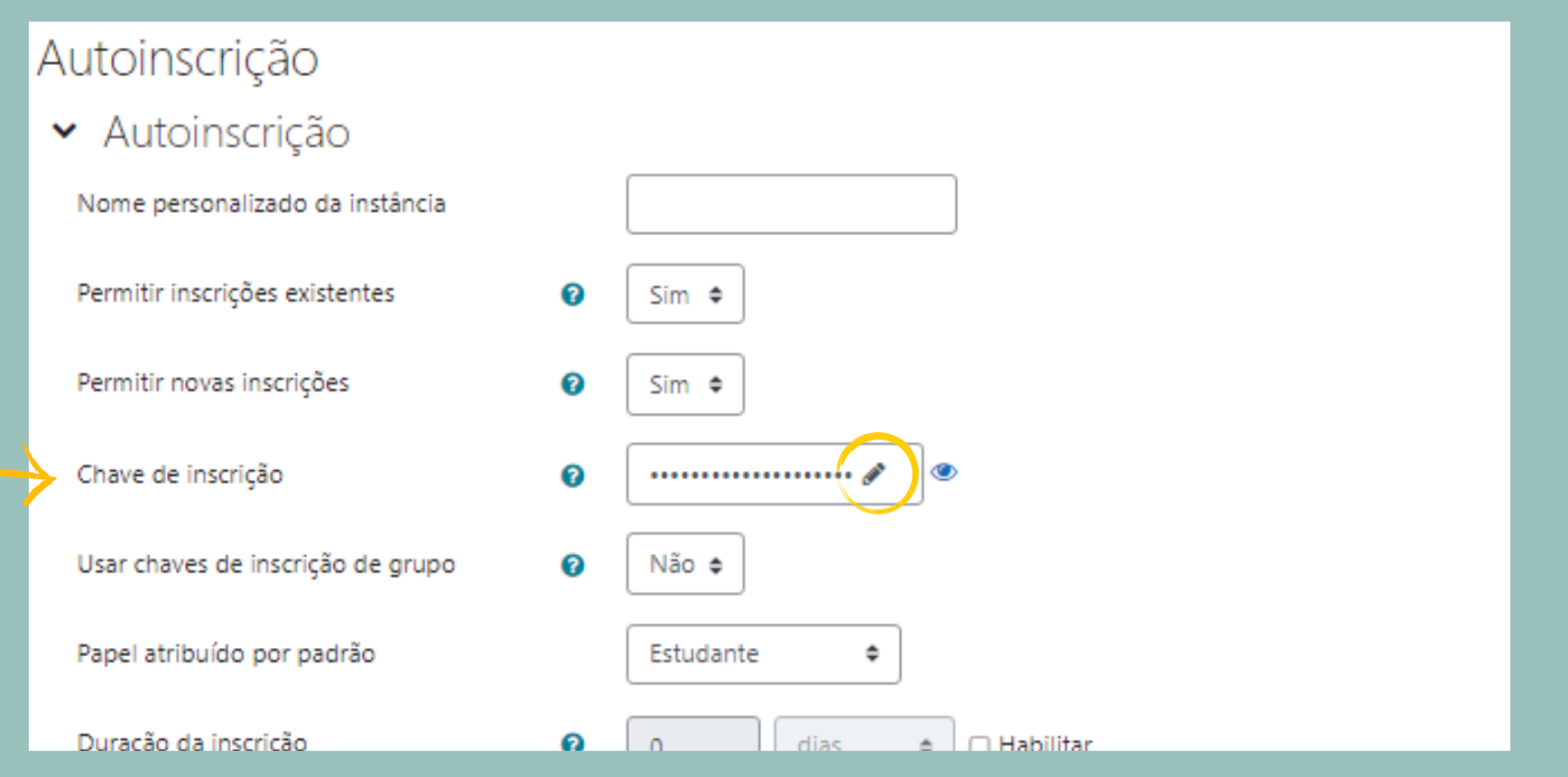

#### COORDENAÇÃO DE TECNOLOGIA NA EDUCAÇÃO - COTED-DV coted-dv@utfpr.edu.br (46) 3536-8914